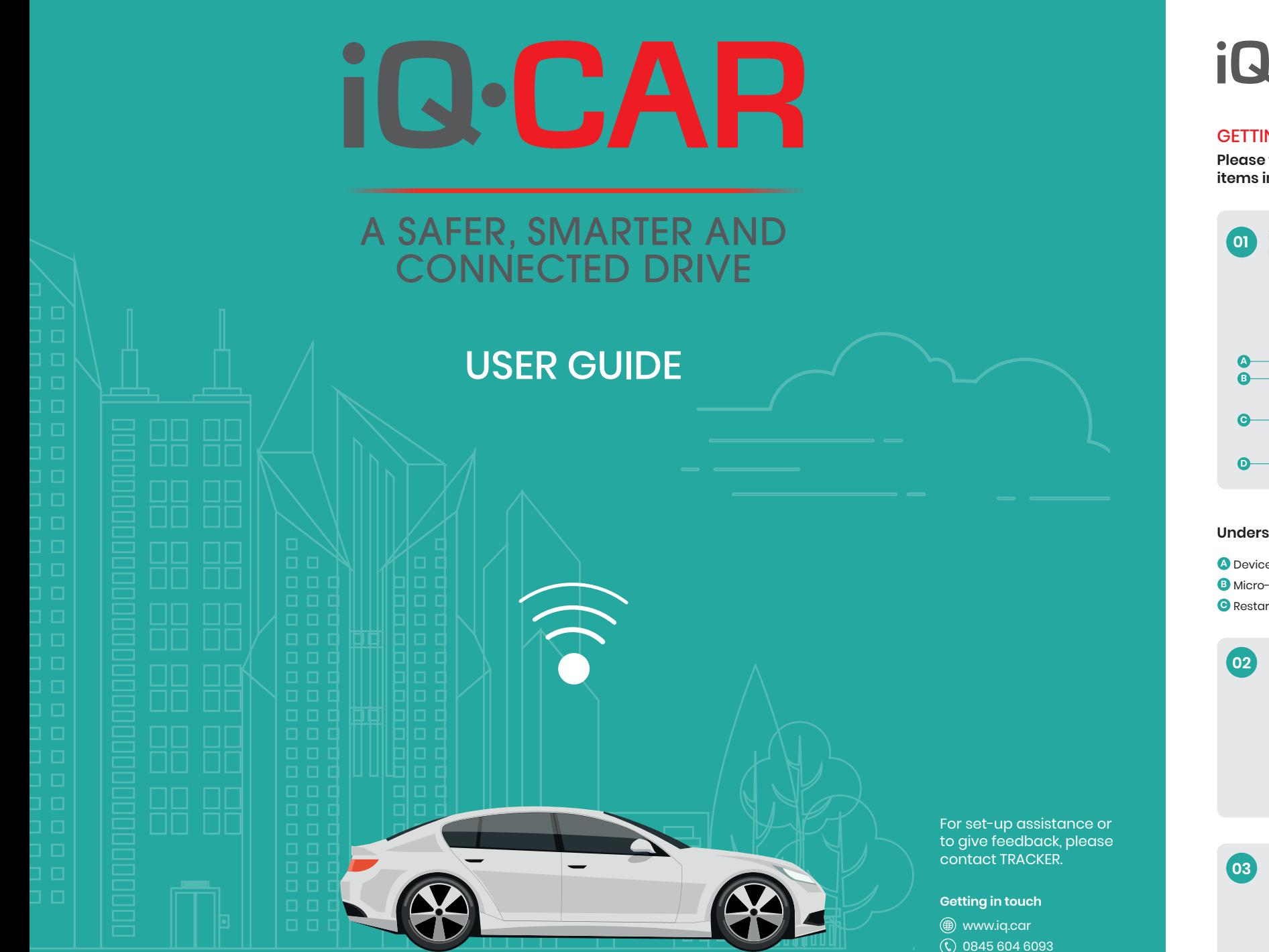

### iQ.CAR

#### GETTING STARTED

**Please find the following items in your starter pack:**

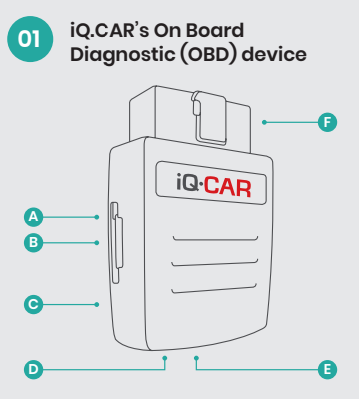

#### **Understanding your OBD-II Device**

**A** Device reset hole **B** Micro-SIM card slot **E** LED 2 **C** Restart key **D** LED 1 *<b>P* OBD-II interface

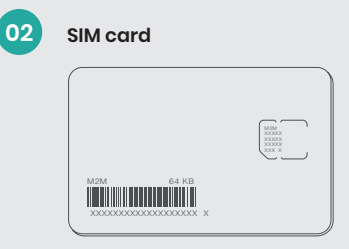

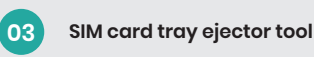

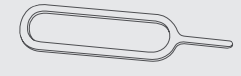

 $\circledast$  info@ig.car

## **01**

#### DOWNLOAD APP

Download and install the **iQ.CAR** app to your mobile phone.

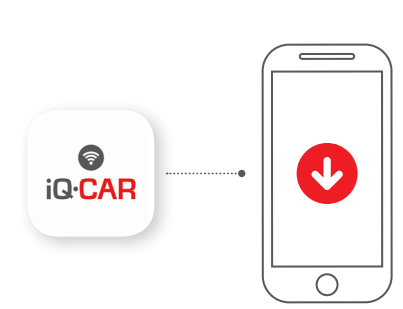

### **02**

#### CREATE AN ACCOUNT

Open the app and follow the instructions to create an account.

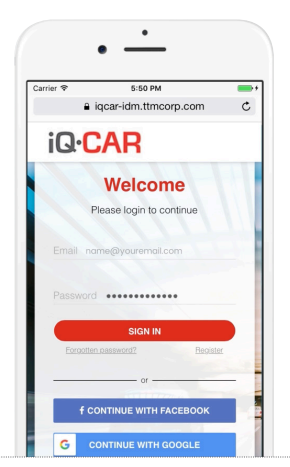

**06**

**03**

#### INSERT SIM CARD

Locate the SIM tray slot on the side of your OBD device. Insert the ejector tool into the small hole beneath the word SIM to release the tray. Place your SIM card into the tray and carefully return it to the slot, ensuring it is properly closed.

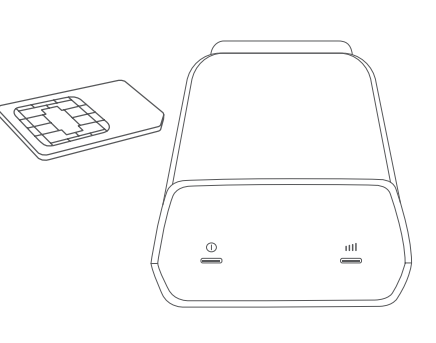

### **05**

#### INSERT DEVICE

Insert your iQ.CAR device into your vehicle's OBD port, which can commonly be found in one of the following locations:

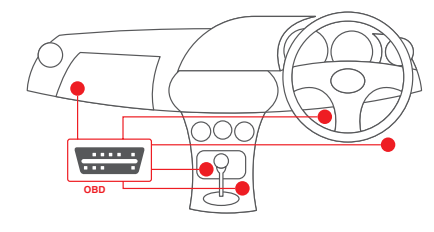

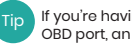

#### If you're having difficulty locating your vehicle's OBD port, an online search can often help.

**NOTE** For some vehicles, you may need to remove a panel to access the OBD port.

If the fitted device obstructs your ability to drive, or you require further assistance, please contact our support team using the details on the back of this guide.

#### CONNECT TO WIFI

If you are in an area with adequate mobile network coverage, your device will display two green lights approximately one minute after you have plugged it in. To indicate that your Hotspot is active, the left light will remain illuminated and the right light will continuously flash.

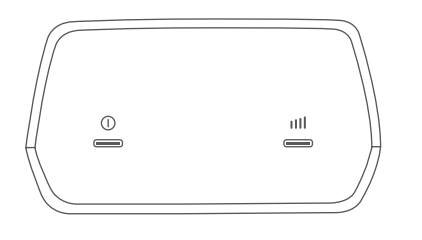

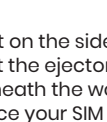

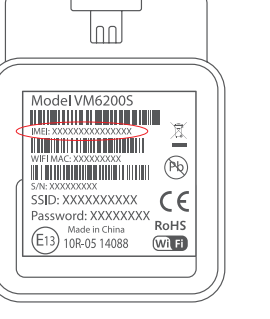

**04**

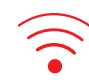

- 1 In the **app**, open the left-hand menu and tap iQ.CAR Hotspot.
- 2 Turn on the Hotspot with the toggle button.
- 3 Customise the SSID name and password for your Hotspot.
- 4 In your **phone settings**, select your Hotspot from the list of available WiFi networks and enter your password.
- 5 Now you can turn the Hotspot on and off by tapping the WiFi icon found on the app's home screen. To prevent unnecessary data usage, be sure to deactivate the Hotspot when not in use.

**NOTE** To manage your vehicle's battery usage, WiFi will<br>only work for 5 minutes after the ignition is turned off.

# **07**

#### GO FOR A SPIN

ENTER IMEI NUMBER

In the iQ.CAR app, enter your IMEI number, which can be found beneath the top barcode on the back of your OBD device. When prompted, enter your vehicle information.

Now that you're set up, go for a drive to start enjoying iQ.CAR's many features.

- WiFi Hotspot (monthly data allowance applies)
- Driving performance
- Vehicle location
- Geofence

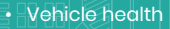

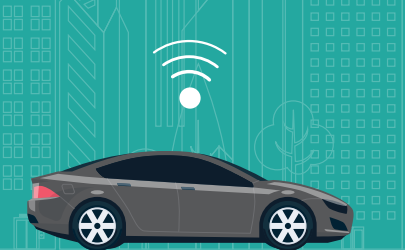